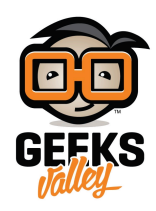

# [نظام التحم ومراقبة الإضاءه عن بعد](https://geeksvalley.com/en/tutorial/webserver-for-led-control-raspberry-pi/)

نظام التشغيل الآلي والتحكم للمنزل لايربط كل الأجهزة التكنولوجية في منزلك ببعض وحسب، بل يربطك أنت بمنزلك. لقد صممنا نظام متكامل يمكنه التفاعل مع الأجهزة الكهربائية (الضوء) لمراقبتها و التحكم بها عن بعد لتجعل من حياتك أكثر متعة وراحة خاصة مع الأشياء التي تستخدمها كل يوم ضمن روتينك اليومي.

في هذا المشروع، سيتم المراقبة و التحكم بالإضاءة من اي مكان في العالم بإستخدام أي جهاز في المنزل مثل الهاتف الذكي أو الحاسوب أو tablet.

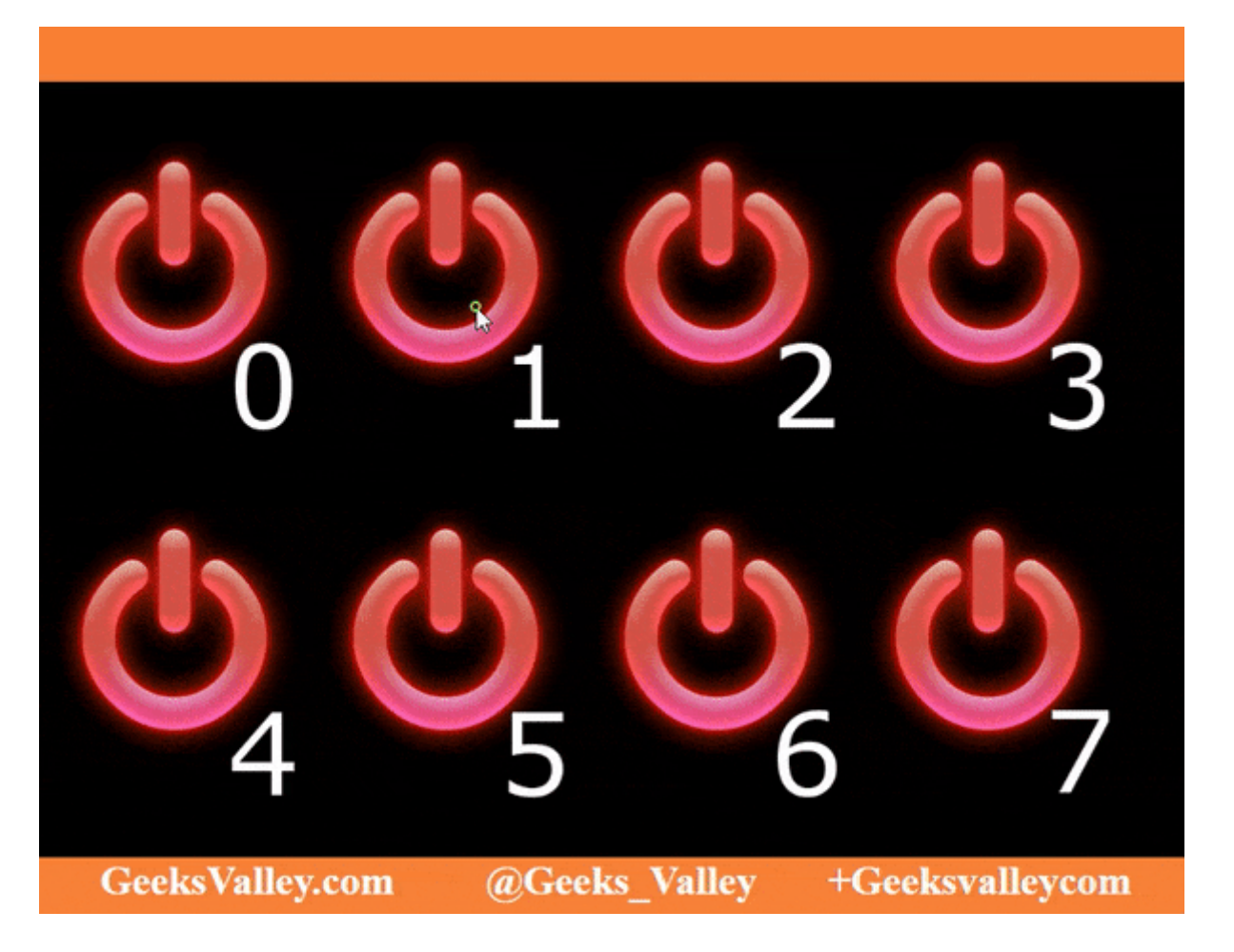

القطع المطلوبة :

**الأدوات الت تحتاجها لهذا المشروع :**

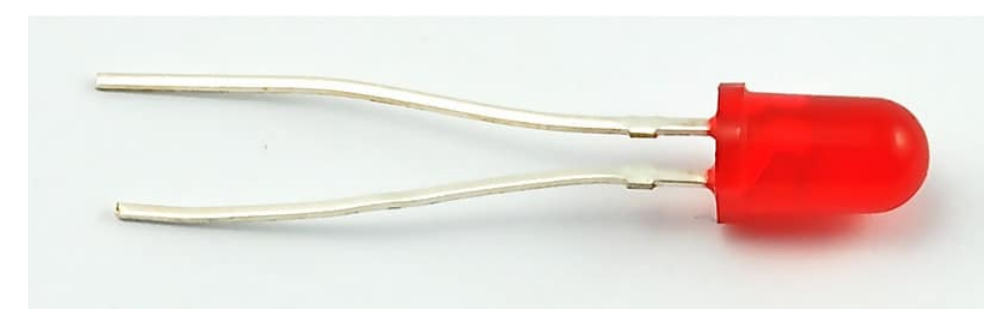

5mm Red LED

العدد 8:

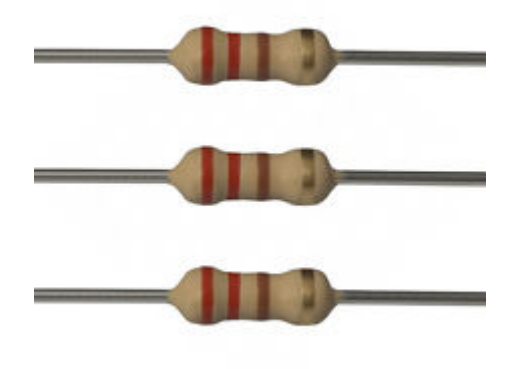

[مقاومة 220 اوم](https://geeksvalley.com/product/220-resistors/)

العدد 8:

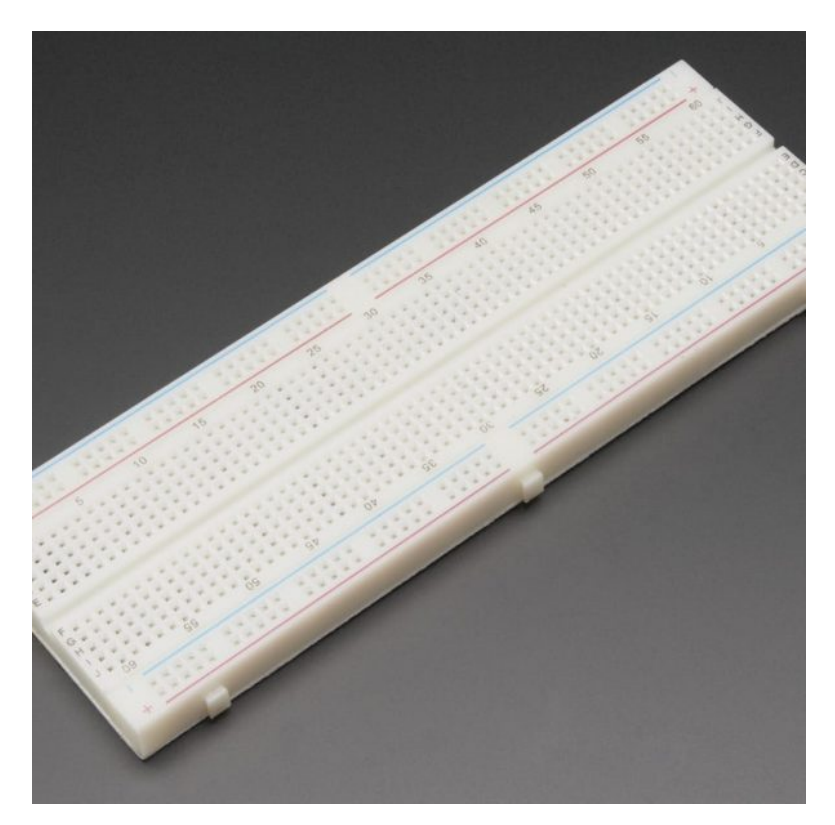

لوح تجارب كبير (Full size breadboard)

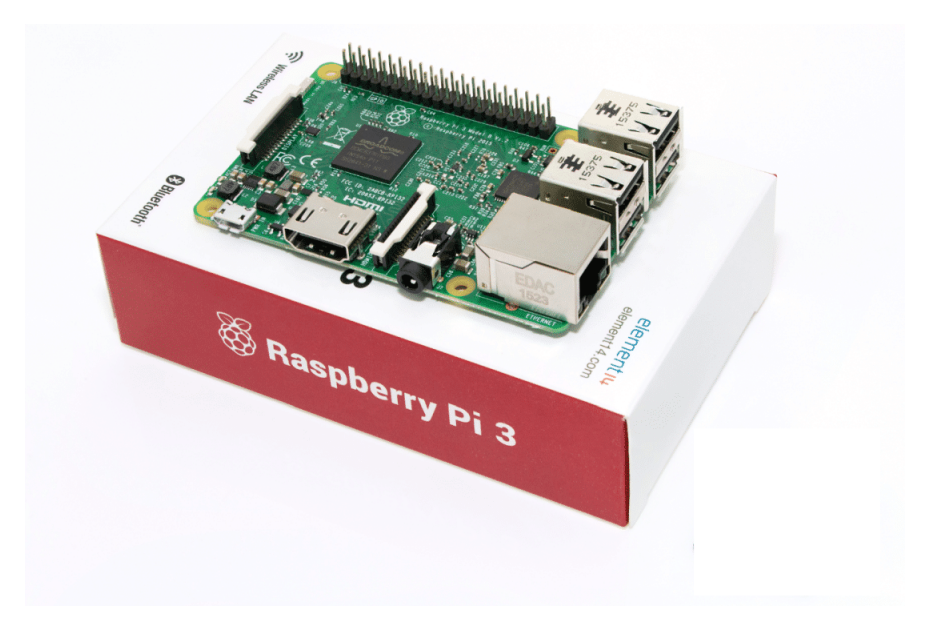

Raspberry Pi 3 Model B

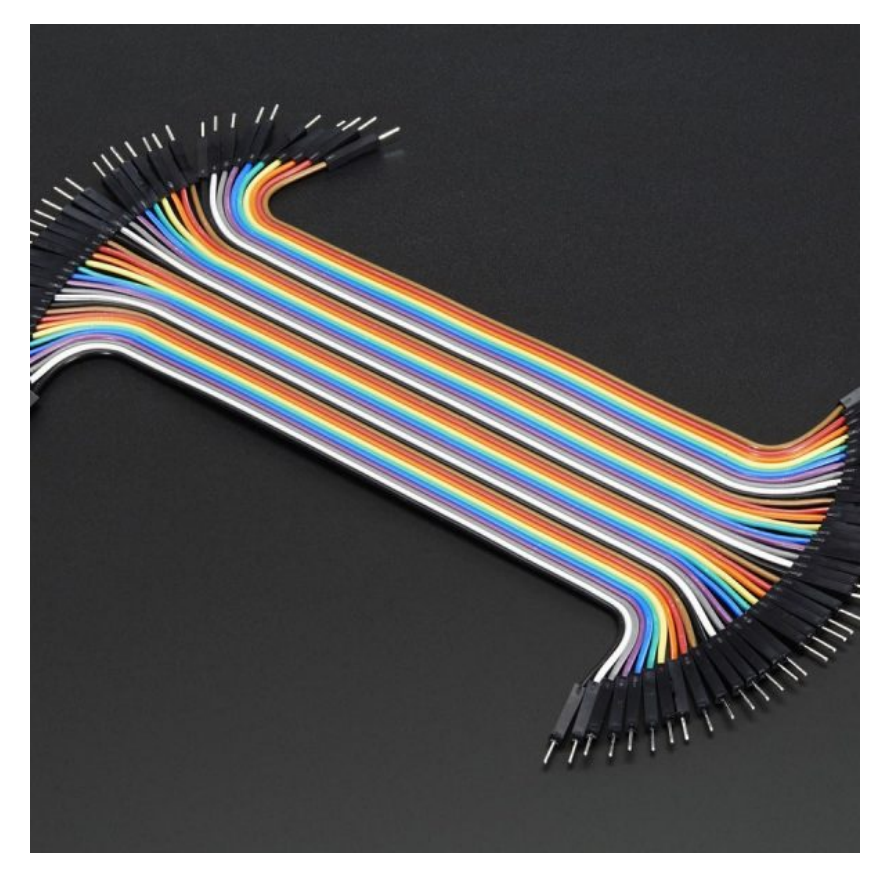

 [اسلاك توصيل ذكر/ذكر](https://geeksvalley.com/product/jumper-wires-male-male/) [\(Male Male Wires Jumper\(](https://geeksvalley.com/product/jumper-wires-male-male/)

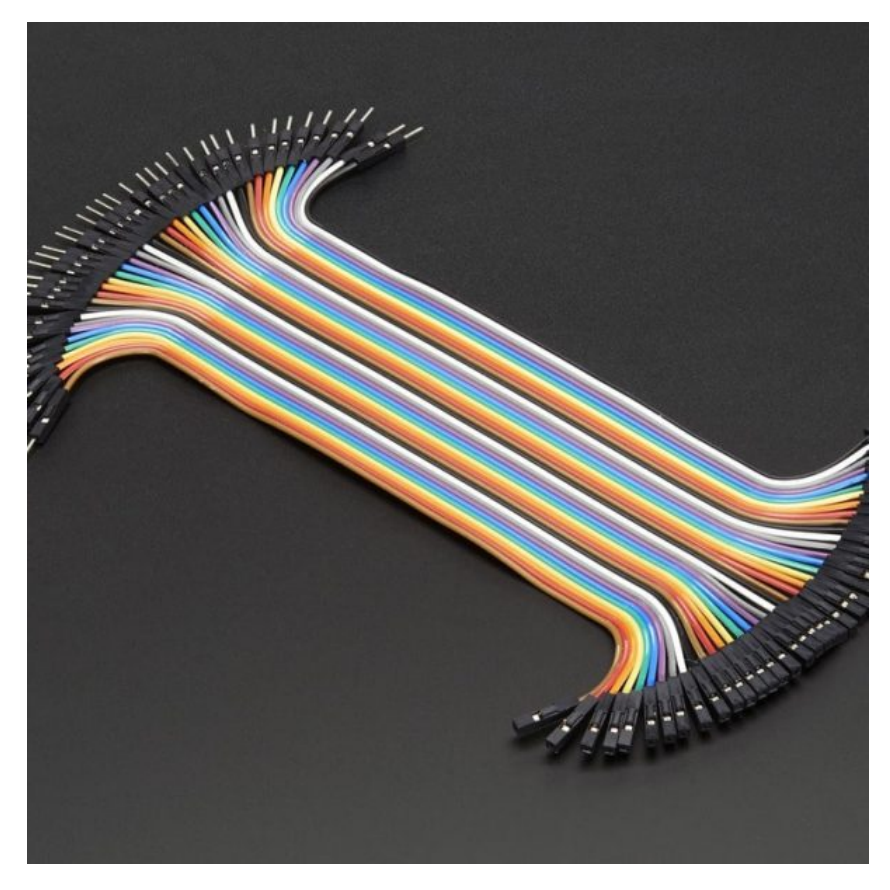

اسلاك توصيل أنثى/ذكر (Jumper Wires Female/male)

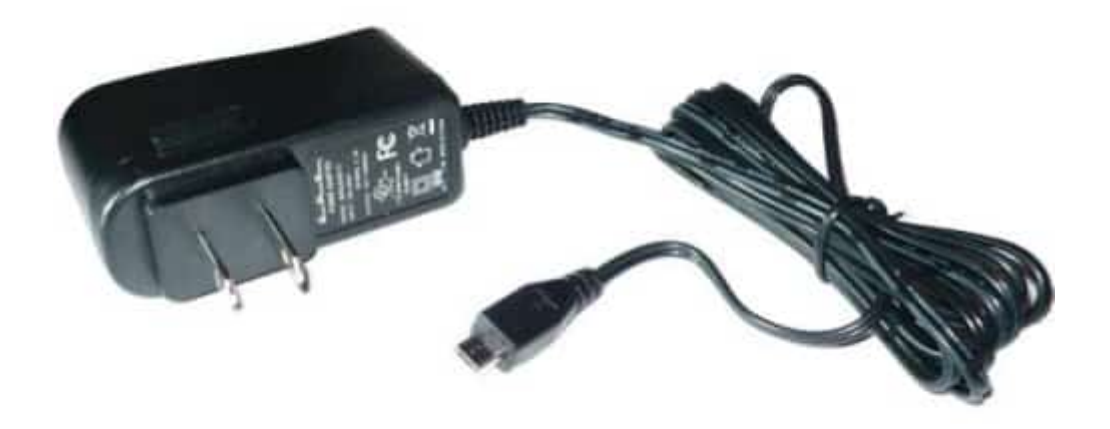

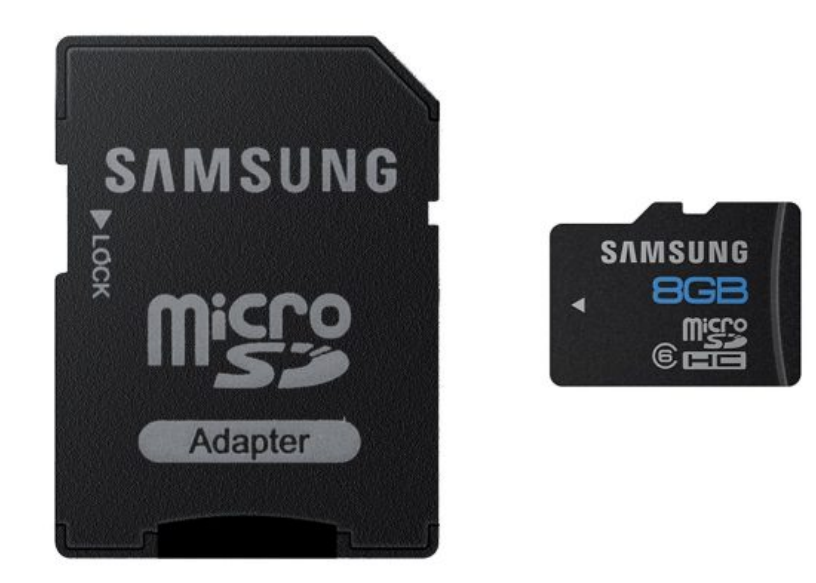

### Samsung 8Gb Class 6 Microsd Memory Card

## نظرة عامة :

يبدأ النظام من خلال ارسال اوامر المستخدم عن طريق استخدام تطبيق على الهواتف الذكية او صفحة web الى الخادم (server) عبر الانترنت، ومن ثم يقوم الخادم بإرسال هذه الأوامر الى لوحة التحكم (الراسبيري باي ) للتحكم في إيقاف و تشغيل الاضاءه المنزلية.

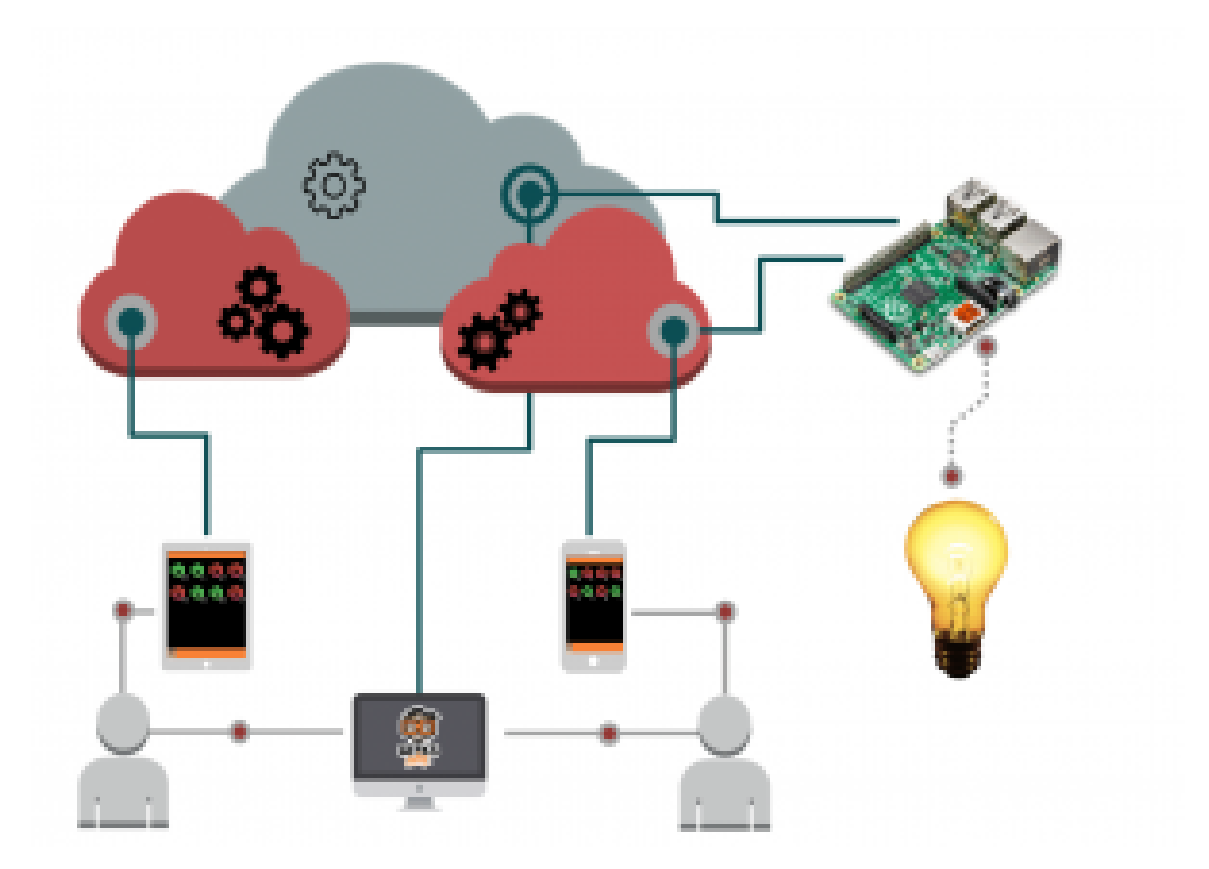

يمكنك من خلال هذا النظام التحكم بالتوصيلات الكهربائية (Powerstrip )، التحكم تدفئة أو تبريد المنزل، التحكم في تشغيل و اطفاء الالات الهربائية.

# **تصميم لوحة التجارب:**

في جزء التوصيل الإلكتروني سيتم توصيل 8 LEDs فقط.الجزء المختلف في التوصيل هو إختيار المنفذ لكل LEDs . في الواقع ، سوف نستخدم في نظام التحكم ومراقبة الإضاءه مكتبة تدعا wiringPi و أرقام المنافذ في هذه المكتبية ليست هي نفس التي على الراسبيري باي.سيتم تسمية المنافذ على الراسبيري باي اعتمادا على مكتبة wiringPi كما هو موضح بالجدول التالي :

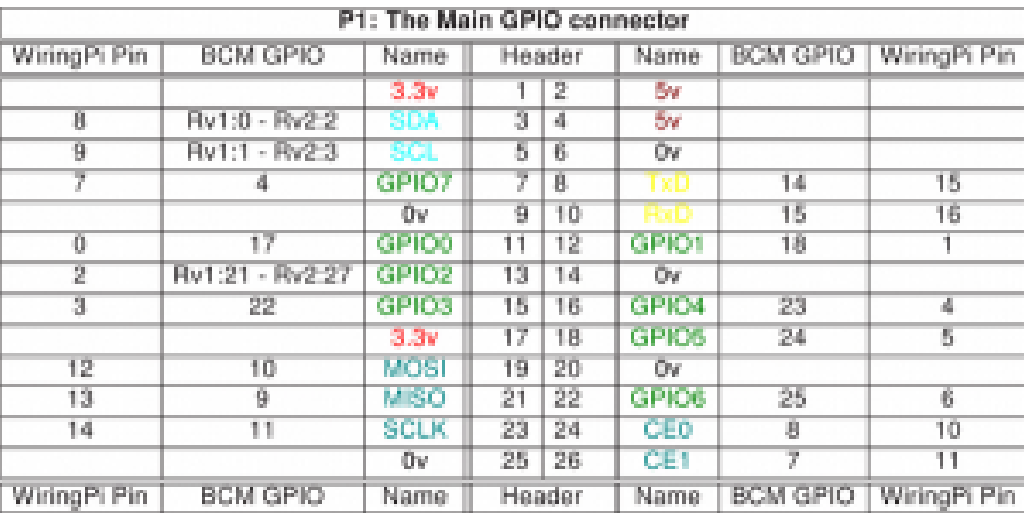

قم بتوصيل القطع اللترونية كما هو موضح بالصورة :

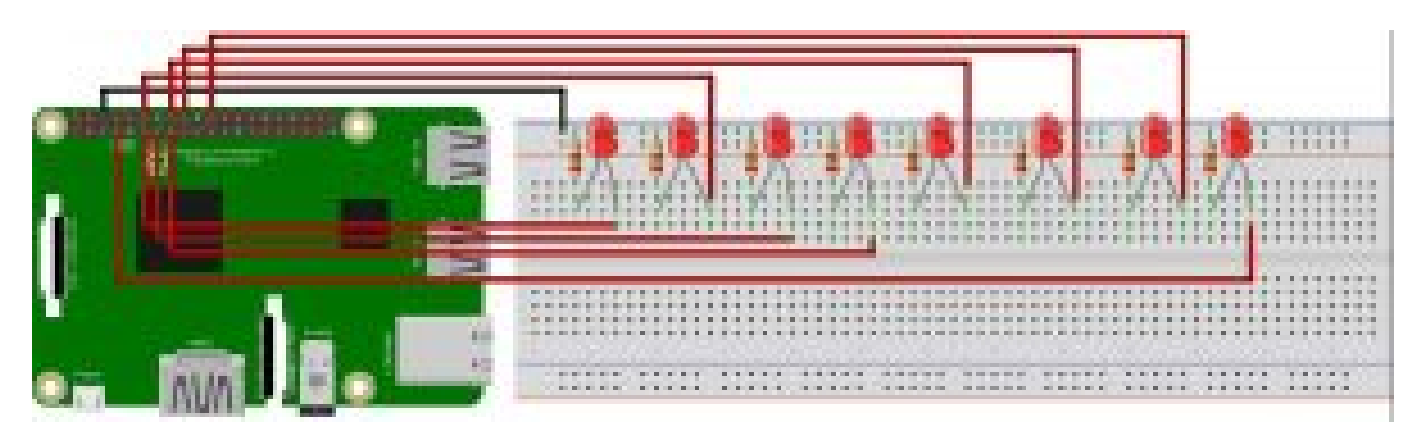

يتم توصيل الطرف السالب للـ LEDs بمقاومة 220 اوم و الطرف الموجب حسب الجدول التال:

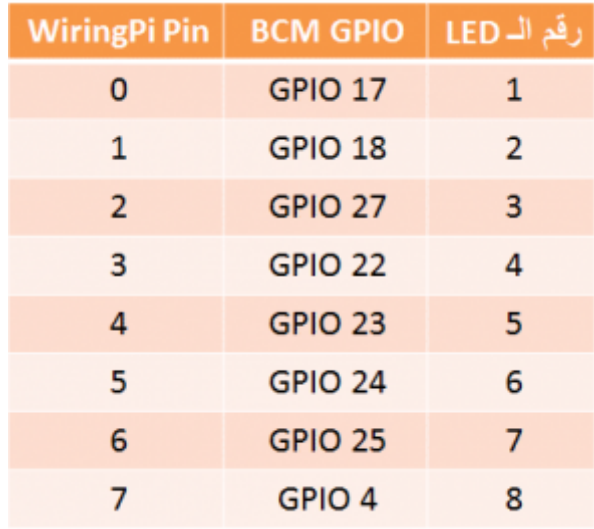

# تثبيت و إستخدام المتبة Pi Wiring :

مكتبة Wiring Pi هي مكتبة الوصول إلى GPIO على لوحة الراسبيري باي . و انها تسمح لك التحكم بمداخل و مخارج الراسبيري باي من خلال bash script او مباشر من خلال سطر أوامر.

تحقق أولا ما اذا كانت متبة wiringPi مثبتة مسبقا ام لا ، من خلال نافذة الـ terminal قم بتشغل الامر التال:

v- gpio

اذا لم تقم بتثبيت GIT، يمكنك تثبيتها من خلال الأمر التالي :

sudo apt-get install git-core

اذا تم ظهور رسالة خطأ هنا ، تأكد من تحديث الراسبيري باي إل أخر اصدار من Raspbian :

sudo apt-get update sudo apt-get upgrade

للحصول عل WiringPi باستخدام GIT، قم بتابة الأمر التال:

#### $cd$  ~/wiringPi git pull origin

سوف تجلب النسخة المحدثة ثم يمكنك إعادة تشغيل البرنامج من خلال الأمر أدناه . لبناء/ تثبيت البرنامج :

 $cd$  ~/wiringPi build./

## **التابة و القراءة من المنافذ عن طريق استخدام أوامر المتبة wiringPi :**

الأن يجب أن تكون قادر على إستخدام الأداة، قم بكتابة الأمر التالي على نافذة الــ Terminal :

qpio mode 0 out

اذا لم يتم ظهور شي أو رسالة خطأ فقد تم التثبيت للمكتبة بشكل صحيح. في حال تم ظهور رسالة الخطأ "command not found error" أو شي من هذا القبيل، تأكد من تثبيت و بناء المكتبة. للقيام بتشغيل و إطفاء الـ Wiring pin O )LED) ، تحتاج اولا إلى تعيين الدبوس كمخرج من خلال الأمر التالي :

gpio mode 0 out

"0"ه رقم المنفذ wiring، و "OUT "لتعيين المنفذ كمخرج . سيتم تشغيل الـ LED من خلال الأمر التال :

gpio write 0 1

"0" للدلاله عل رقم المنفذ ، و "1" لوضع الدبوس ف حالة التشغيل الـ LED )للتشغيل 1 و إطفاءه 0) . و لإيقاف تشغيلك ببساطة استخدم الأمر :

qpio write 0 0

وهناك أيضا اوامر لقراءة GPIO والتى تسمح لقراءة وضـع الدبوس. فيمكن من خلاله معرفة حالة الضوء هل هو فى حالة التشغيل او الإيقاف إذا لم تكن على إستطاعه لرؤية الضوء. يمكنك ذلك عن طريق الأمر التالي :

gpio read 0

0″ لتعيين رقم المنفذ Wiring. هذا الأمر يقوم بترجيع قيمة 1 اذا كان الضوء في حالة التشغيل و قيمة 0 اذا كان الضوء في حالة الإيقاف.

وأخيرا مكتبة wiringPi تحتوي على الكثير من الأوامر و الدوال التي تمكنك من التحكم بمداخل و مخارج الراسبيري باي ولكن لن يتم تغطيتها جميعها في هذا المشروع. يمكنك الاطلاع على هذه الروابط اذا كنت مهتم بمعرفة المزيد :

/http://wiringpi.com/reference

/https://projects.drogon.net/raspberry-pi/wiringpi/the-gpio-utility

نظام التحكم ومراقبة الإضاءه عن بعد مع SSH هو جميل ولكن الواجهة ليست سهلة الاستعمال و كتابة الأوامر فى كل مرة أمر طويل و مزعج. هذا هو السبب في أننا بحاجة إلى واجهة رسومية لمشروعنا.كما أن برمجة تطبيق لكل نظام تشغيل (,IOS, Android ستكون طويلة جدا و يتطلب أن تكون على معرفه بعدة لغات مختلفة. (ستكون على معرفه بعدة لغات مختلفة.

هذا هو السبب لإنشاء صفحة ويب على شبكة النت ، حيث انها ستكون متوافقه مع جميع الأجهزة ، و ستكون بحاجة لمعرفة اربع لغات : HTML,CSS) نمط الصفحة)، PHP) للتفاعل مع الخادم )، JavaScript) التفاعلات مع المستخدم) . نحن بحاجة لتثبيت خادم الويب على الراسبيري باي. في حالتنا نحن لسنا بحاجة إلى قاعدة بيانات MySQL ، فقط بحاجة إلى خادم HTTP و PHP.

## تثبيت خادم الويب(Server Web (:

أولا قم بعمل تحديث للراسبيري باي :

sudo apt-get update

قم بتثبيت الخادم (Apache HTTP server ) وPHP من خلال الأمر التالي :

```
sudo apt-get install php libapache 2-mod-php -y
```
الان قم بالتحقق ما اذا كان الخادم (Server (يعمل، قم بتابة العنوان IP الخاص بالراسبيري باي عل متصفح الويب. اذا كان يعمل ستظهر رسالة "works It "!كما هو موضح بالصورة أدناه.

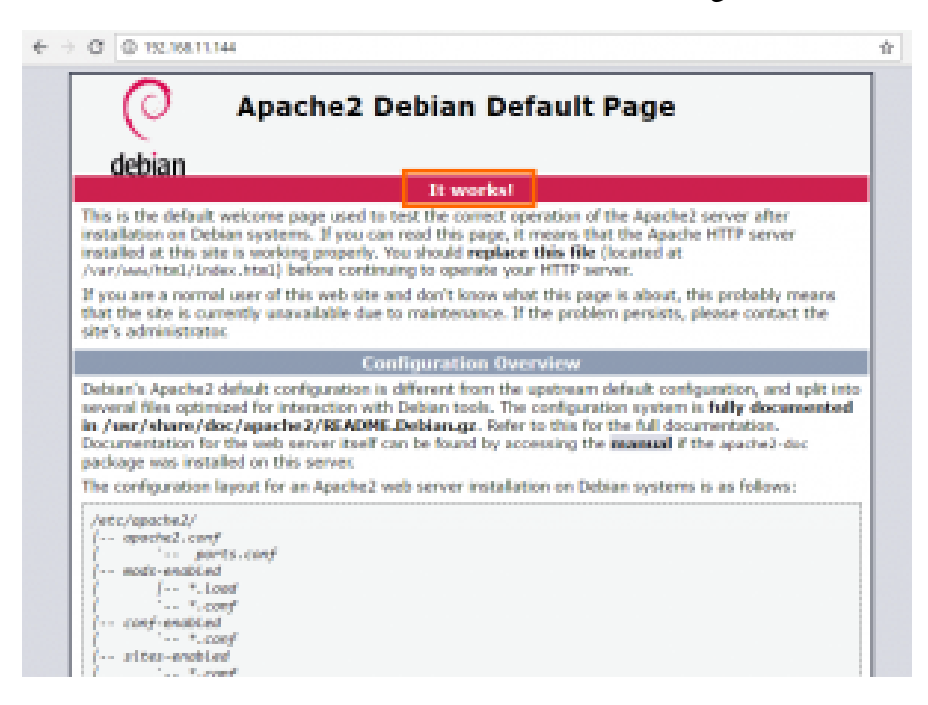

إذا لم يتم مثل ما سبق، قم بالتحقق من العنوان IP الخاص بالراسبيري باي من خلال الأمر التال :

#### ifconfig

أو قم بمحاولة إعادة تثبيت Apache أو إعادة تشغيل الراسبيري باي.

#### **الملف الخاص بواجهة المستخدم :**

قم بالدخول إل ملف /html/www/var/ عبر نافذة الـTerminal من خلال الأمر التال :

قم بعرض الملفات الموجودة عل هذا الملف بإستخدام الامر التال:

ls

سيظهر لك ملف واحد يسمى "index.html" هذا الملف يتوافق مع صفحة "It works!". يمكنك حذفه ليتم إنشاء الصفحة الخاصة بهاذا المشروع. قم بحذف الملف بإستخدام الأمر التال :

sudo rm index.html

و إنشاء ملف أخر يسمى "index.php" :

sudo nano index.php

ثم قم بكتابة النص التالي داخل الملف:

 $<$ ?php phpinfo();  $?$ 

بعد حفظ الملف ، قم بعمل تحديث للمتصفح الخاص بك. يجب أن تشاهد صفحة طويلة مع الثير من المعلومات حول الخادم و PHP .

## إنشاء واجهة المستخدم :

يمكننا التحكم بالراسبيري باي من خلال PHP script ولكن لن يكون هناك واجهة لتفعال المستخدم ، و بالتالي فإننا لن نتمكن من إيقاف و تشغيل الـ LED.

واجهة المستخدم تتألف من صور عبارة عن أزرار تشغيل و إيقاف. الأخضر للدلالة عل التشغيل و الأحمر للدلالة عل اللإيقاف . كل صورة/ زر يتم ربطه مع LED خاص به . لذلك اذا تم النقر عل أحد الصور/الأزرار ، سيتم تشغيل أو إيقاف الـ LED المرتبط به و سيتم تغيير الصورة من زر أحمر إلى أخضر او العكس .

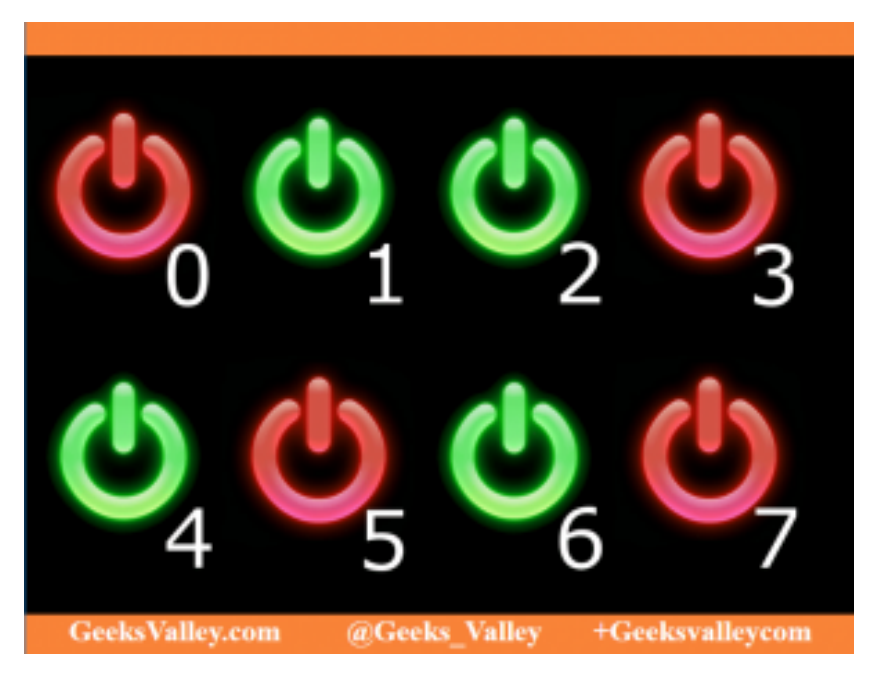

سيتم إنشاء واجهة الصفحة بإستخدام لغةHTML، و لتفاعلات الخادم وتوليد الصفحة لغة PHP، و JAVAScript لإدارة التفاعل مع المستخدم و الرسوم المتحركة للصفحة. ويمكنك استخدام CSS لتخطيط و تنسيق الصفحة مثل الخلفية .

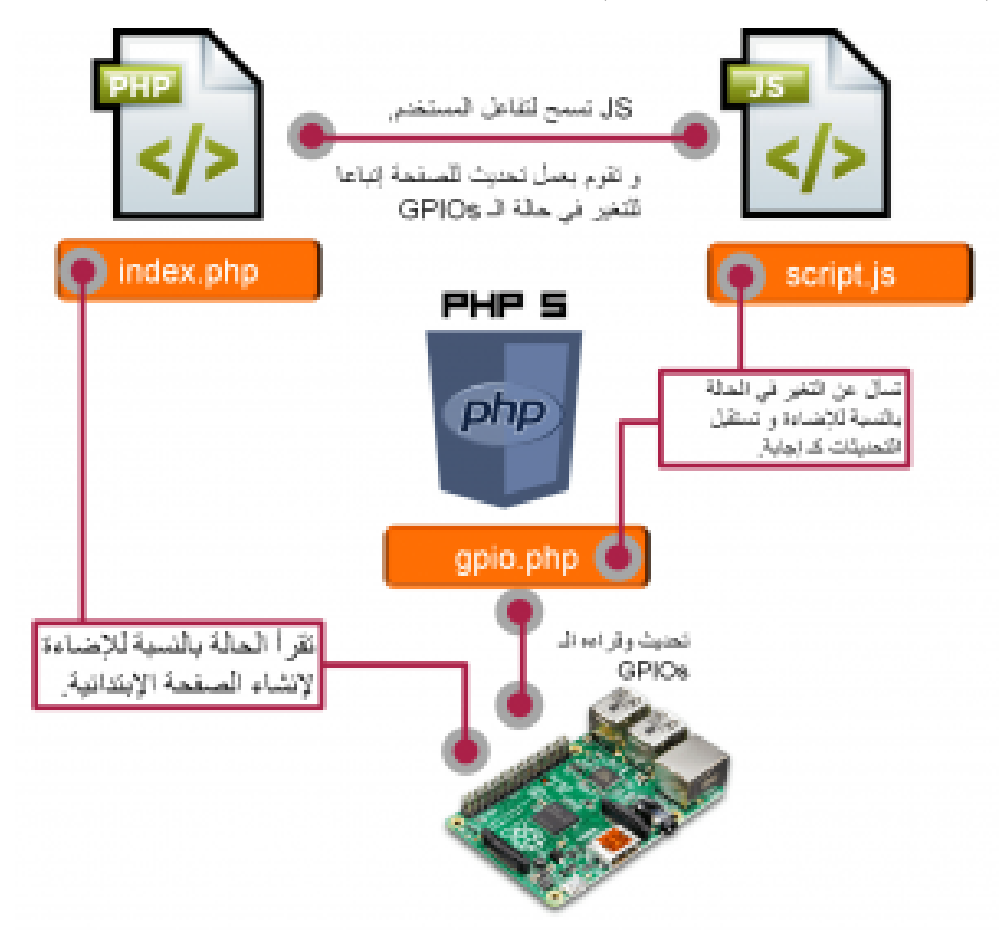

اولا نحن بحاجة لملف "index.php" لإنشاء الواجهة ولتفاعل الخادم . هذه الصفحة هي الصفحة الرئيسية التي تحتوي على 8 ازرار. التحم بالإضاءة من خلال ملف PHP :

تنفيذ التطبيق مع كود PHP يمكن القيام به بكتابة دالتين مختلفين :exec و system .أولا الدالة "system" ، تأخذ هذا الامر متغيرين : المتغير الأول هو الأمر الذي سيتم تنفيذه، و المتغير الثاني هو الحاله المستردة من تنفيذ الأمر. والمتغير الثاني لا يكون إلزاميا.وهكذا يمنك إستخدامه إذا كنت بحاجة إل تنفيذ الأوامر"out 0 mode gpio "او "1 0 write gpio "مثال :

```
php<?
system ( "gpio mode 0 out" );
system ( "gpio write 0 1" );
2-
```
ثم الدالة "exec"، هذة الدالة تقوم بالضبط بنفس العمل للدالة "system "ولن تقوم بقراءة و تخزين ما طبعه الامر. حيث انه يأخذ ثلاث متغيرات :

```
exec ( string $ command, array $ output, int $ return var )
```
الإختلاف بالمتغيرات هو مصفوفة \$output . سيتم تخزين ما يتم قراءته خلال الأمر في هذه مصفوفة.وهكذا، يمكنك استخدام هذه الدالة إذا كنت بحاجة إلى قراءة أحد المنافذ مثل الأمر "0 gpio read" وتخزين القيم التي تم استجاعها. مثال:

```
<?php
exec ( "gpio read 0", $status );
print r ( $status );
?
```
سنقوم بهذا المشروع بالتحكم بالمصابيح المربوطة على المنافذ من 0 على 7، يتم إنشاء الثمانية أزرار لأول مره في For loop بإستخدام

:

```
exec ( "gpio read ".$i, $output );
```
قم بفتح ملف index.php ، ثم قم بكتابة الكود التالي في الملف و قم بحفظه:

```
<! DOCTYPE html>
<html<
<head<
   <meta charset="utf-8" />
   <title>Raspberry Pi Gpio</title>
    <div id="rectangle" style="width:100%;left:0;height:70px;
background:#f88238;"></div>
</head>
<body style="background-color: black;margin:0 auto ; align:middle;">
<!-- On/Off button's picture -->
<?php
 $val array = array(0, 0, 0, 0, 0, 0, 0, 0);//this php script generate the first page in function of the file
 for ( $i= 0; $i<8; $i++) {
     // set the pin's mode to output and read them
     system("gpio mode ".$i." out");
     exec ("gpio read ".$i, $val_array[$i], $return );
  {
```

```
// for loop to read the value
  $i = 0;for (\$i = 0; \$i < 8; \$i++) {
     //if off
     if ($val array[$i][0] == 0 ) {
     echo ("<img id='button ".$i."' src='data/img/red/red ".$i.".jpg'
onclick='change pin (".$i."); '/>");
   }
   //if onif ( $val_array[$i][0] == 1 ) {echo ("<img id='button ".$i."' src='data/img/green/green ".$i.".jpg'
onclick='change pin (".$i."); '/>");
      }
 }
?<!-- javascript -->
<script src="script.js"></script>
</body>
</html>
```
نحن بحاجة إلى التحقق ما اذا تم النقر على أحد الأزرار من قبل المستخدم . حيث ان JavaScript تفيد لهذا الغرض، سيتم وضعها فى ملف منفصل يسمى "script.js" ولكنها لا تزال مدرجة في ملف""index.php

Scrip هو مجرد إضافة مستمع (listener) إلى كل من الثمانية أزرار، فى كل مرة يتم الضغط على هذه الأزرار ، سيتم استخدام دالة لسؤال ملف gpio.php عن حالة الإضاءة و تستقبل التحديثات كإجابة. و أخير ستقوم الـ javaScript بتغير صورة الأزرار إلى الأحمر للدلالة على الإيقاف أو إلى أخضر فى حالة تشغيل الإضاءة.

و في الملف الأخير ،gpio.php . يحتوي على كود PHP لتشغيل و إيقاف الإضاءة اعتمادا على ما يتم ارسالة من الـ javaScript .

يمكنك تحميل برمجة كامل المشروع من خلال الرابط المباشر على الموقع <u>هنـا</u> . يمكنك تحميل الملف على الراسبيري باي على ملف /html/www/var/ ثم قم بفتح عنوان IP الخاص بالراسبيري باي عل متصفح ويب.